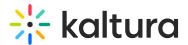

# Accessing the Kaltura Video Conferencing Application - iOS

#### Overview

You can join a Kaltura Meetings session via your mobile device using the Kaltura Video Conferencing application. You can either login using your organization's SSO user credentials or as a guest. This article describes the various ways to login.

The Kaltura Video Conferencing application supports the following environments:

- smart.newrow
- stagingsmart.newrow
- frp-smart.newrow.

Cap-smart.newrow rooms are intended to be supported in the upcoming releases.

You can access the Kaltura Video Conferencing application from the following:

- App Menu
- Room Link
- Direct Room Link
- Inline Frame (IFrame)
- KMS/ KAF

# App Menu

Users may join a Kaltura Meetings session directly from the App Menu.

A

This method limits you to joining as a guest only.

## **≡** To join a session via the App Menu

- 1. Download and install "Kaltura Video Conferencing" from the App Store.
- 2. Follow the steps described in the Kaltura Video Conferencing Mobile Application Getting Started Guide for End-Users.
- 3. In the "Room URL" section either paste the
  - a. Room Link the URL that in the address bar of the browser when in a Kaltura Meetings session,

or

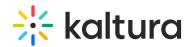

b. Direct Room Link - the URL that is generated when inviting people to the room using Kaltura Meetings Invite button.

#### **Room Link**

Users may join a Kaltura Meetings session using the Room Link.

A Room Link is the link to a room that is typically used in web platforms. Usually this is the way the session opens when selecting "Join Session/ Class/ Webinar" or a similar button in the platform. This type of link does not open the Kaltura Meetings session in an IFrame.

The Room Link is the URL that in the address bar of the browser when in a Kaltura Meetings session.

#### **≡** To join a session via the Room Link

- 1. Click on a Room Link.
  - If you were not logged in to the platform that is hosting the session, the "Join as a Guest" slate is displayed. Enter your name and email address and click "Join".
- 2. If you don't have the Kaltura Video Conferencing app installed on your device:
  - a. A slate with the "Kaltura Video Conferencing" banner is displayed. Click "Open".
  - b. The slate "For the best experience download the Kaltura Video Conferencing app" is displayed.
  - c. Click "Download the App" to be directed to the "Kaltura Video Conferencing" download page in the App Store.
  - d. Download and install the app, then click "Open". The App Menu is displayed.
  - e. Open your web browser, and see the slate as in step b.
  - f. Click "Already have the app".
  - g. The app opens and you are directed to the session with your platform credentials (that you used to login), or with the name and email that you provided in step 1.
- 3. If you have the Kaltura Video Conferencing app installed on your device:
  - a. The app opens and you are directed to the session with your platform credentials (if you were logged in), or with the name and email that you provided in step 1.

#### **Direct Room Link**

• The Direct Room Link is the URL that is being generated when inviting people to the room using Kaltura Meetings Invite button.

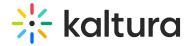

#### **≡** To join a session via the Direct Room Link

Using a Direct Room Link may join the session using the same steps as described in "Room Link" section, with the following changes:

- "Join as a guest" slate will always appear initially.
  - o If you were logged in to that room as a known user before, you may (depending on your browser permissions and settings) have the option to "Continue as *Your User Name*". By choosing that, you may continue the login process with your user credentials. Alternatively, you may choose "Switch Account", and you may enter a name and email and to join as a guest. If you were not logged in as a known user previously, enter your name and email in the "Join as a Guest" slate.
  - If you previously entered your name and email to join that room, you may
     (depending on your browser permissions and settings) have the option to
     "Continue as *Your Name*". By choosing that, you will continue the login process
     using the name and email that were previously provided. Alternatively, you may
     choose "Switch Account", and you'll be able to enter a different name and email.

A

Access using a Direct Room Link may be blocked in certain Kaltura Meetings session.

# Inline Frame (IFrame)

- A Kaltura Meetings session may be embedded in any website using an IFrame.
- Users that access the hosting website via a mobile web browser will see the "For the best experience download the Kaltura Video Conferencing app" slate within the IFrame's borders.
  - In some implementations, users will see the "Join as a Guest" slate beforehand. In such cases users will see the "For the best experience download the Kaltura Video Conferencing app" slate after entering their name and email, and clicking "Join".
- However, most IFrame implementations do not allow user's redirection. Mobile users
  may not have the option to choose "Download the app" or "Already have the app",
  and:
  - "Download the app" may display an error. In that case, users should refresh their page.

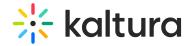

- "Already have the app" may not trigger any action.
- "Continue in browser" should always be available.

#### **≡** To join a session via the IFrame

- If the IFrame is implemented in a way that supports user's redirection, users may join the session by following the steps described in the "Room Link" section. Meaning, within the IFrame borders are displayed the screens as if you clicked on a Room Link.
- If the IFrame is implemented without support for a user's redirection, we recommend on having the Kaltura Meeting room open for mobile users in a new tab without using an IFrame (i.e. the room will be opened under the newrow.com domain).

⚠ In some implementations, users may join as guests, as described in "Direct Room Link" section.

### Without a Supported IFrame Implementation

- 1. If third party cookies are blocked on your mobile browser, make sure to enable them. See the article Enabling 3rd Party Cookies for Chrome "Incognito" Mode and Safari for Mac for information.
- 2. Access the hosting website using mobile web browser and see the "For the best experience download the Kaltura Video Conferencing app" slate within the IFrame's borders.
  - In some implementations, the "Join as a Guest" slate is displayed within the IFrame borders before the "For the best experience download the Kaltura Video Conferencing app" slate. Enter your name and email, then click "Join".
- 3. If you do not have the Kaltura Video Conferencing app installed on your device:
  - a. Long press "Download the App" until a menu opens, In the menu click "Open". You will be directed to the "Kaltura Video Conferencing" download page in the App Store.
  - b. Download and install the app, then click "Open". The app menu is displayed.
  - c. Return to the hosting website using mobile web browser where the "For the best experience download the Kaltura Video Conferencing app" slate is displayed within the IFrame's borders.
  - d. Long press "Already have the app" until a drop-down menu opens, In the menu

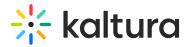

- click "Open in Kaltura".
- e. The app opens and you are directed to the session with your platform credentials (if you were logged in), or with the name and email that you provided when logging in as a guest.

### 4. If you have the Kaltura Video Conferencing app installed on your device:

- a. Long press "Already have the app" until a drop-down menu opens, In the menu click "Open in Kaltura".
- b. The app opens and you are directed to the session with your platform credentials (if you were logged in), or with the name and email that you provided when logging in as a guest.

# KMS/KAF

To enable access to live rooms on KMS/ KAF by deep-linking from mobile web browser to the Kaltura Video Conferencing app, set the applicable configuration in the newrow module, as described in Enable Newrow Module (Kaltura Meetings) For Live Rooms.

[template("cat-subscribe")]